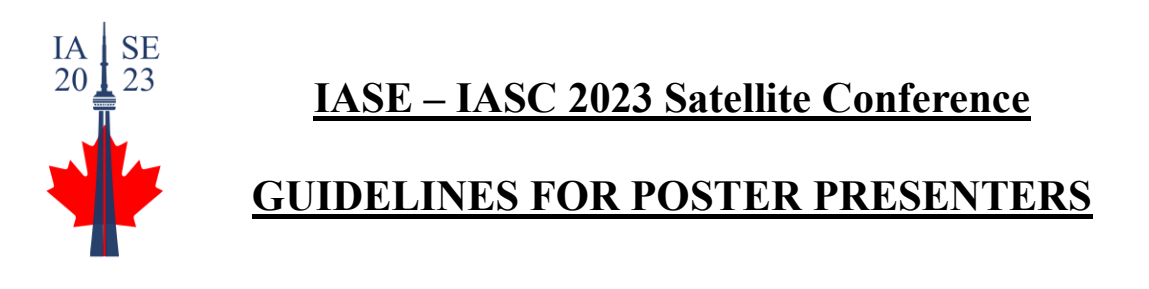

You can find your poster by clicking "Posters" on the left side menu and search for your poster by author name. To find out the date and time of your poster presentation, look up what session you have been assigned to by using the "Filter by Poster Session".

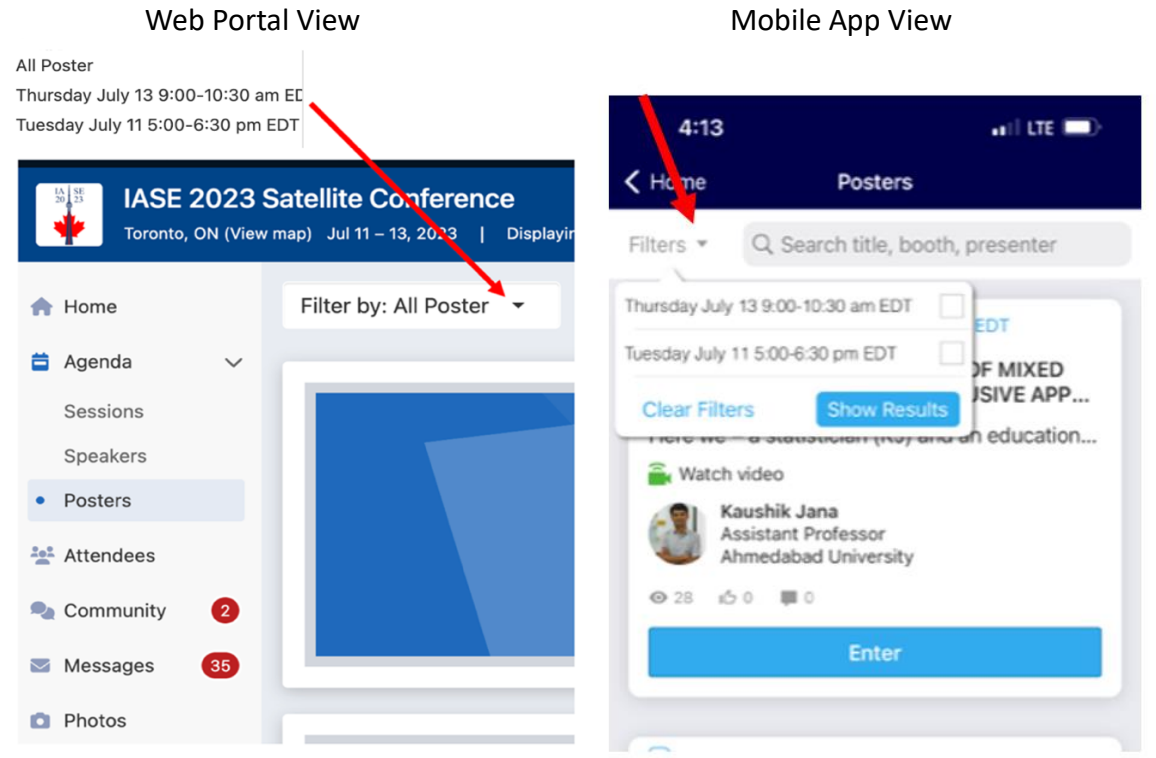

Throughout the poster session you have been assigned, attendees will be able to enter and exit each poster presentation, analogous to a poster session at an in-person conference. Also before, during and after the poster session, attendees can comment and leave messages in the chat of your Virtual Poster Exhibit, so you will be wanting to check the chat periodically.

If you are attending in-person:

- Tuesday afternoon (5:00pm-6:30pm EDT) is in 9195.
- Thursday morning (9:00am-10:30am EDT) is in 9014.

In-person poster presenters will be able to talk with the attendees in-person as well as through the Virtual Poster Exhibit. Be sure to bring a device such as your laptop or phone in order to check your chat if you are attending in-person as online attendees may be wanting to chat with you during your poster time.